## **How to Install and Set-Up Microsoft OneDrive (Web)**

**STEP 1:** Type [https://onedrive.live.com/about/en-us/](https://na01.safelinks.protection.outlook.com/?url=https%3A%2F%2Fonedrive.live.com%2Fabout%2Fen-us%2F&data=02%7C01%7Chaven.barner%40westpoint.edu%7Cc43b9e95fe7e46c970df08d63ffdd1c1%7C99ff8811351740a9bf1045ea0a321f0b%7C0%7C0%7C636766756723673834&sdata=zN%2FZCZfsyKxbqZ9DI%2ByrWM4bb7%2FbcZCViYJy1%2Bhk7ZM%3D&reserved=0) into your web browser. **NOTE:** The **browser used for this guide is Google Chrome.**

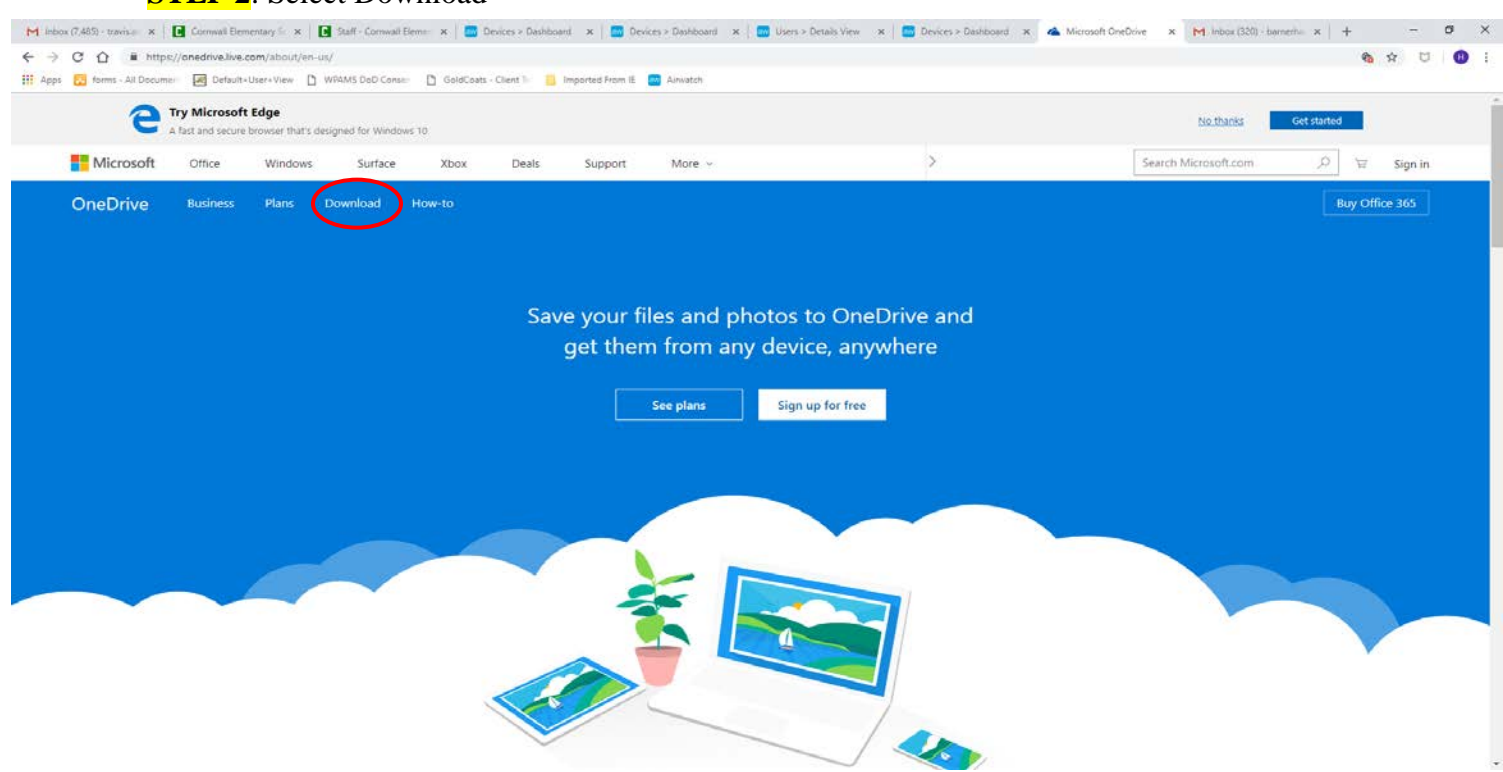

## **STEP 2**: Select Download

## **STEP 3**: Select *Click here to download.*

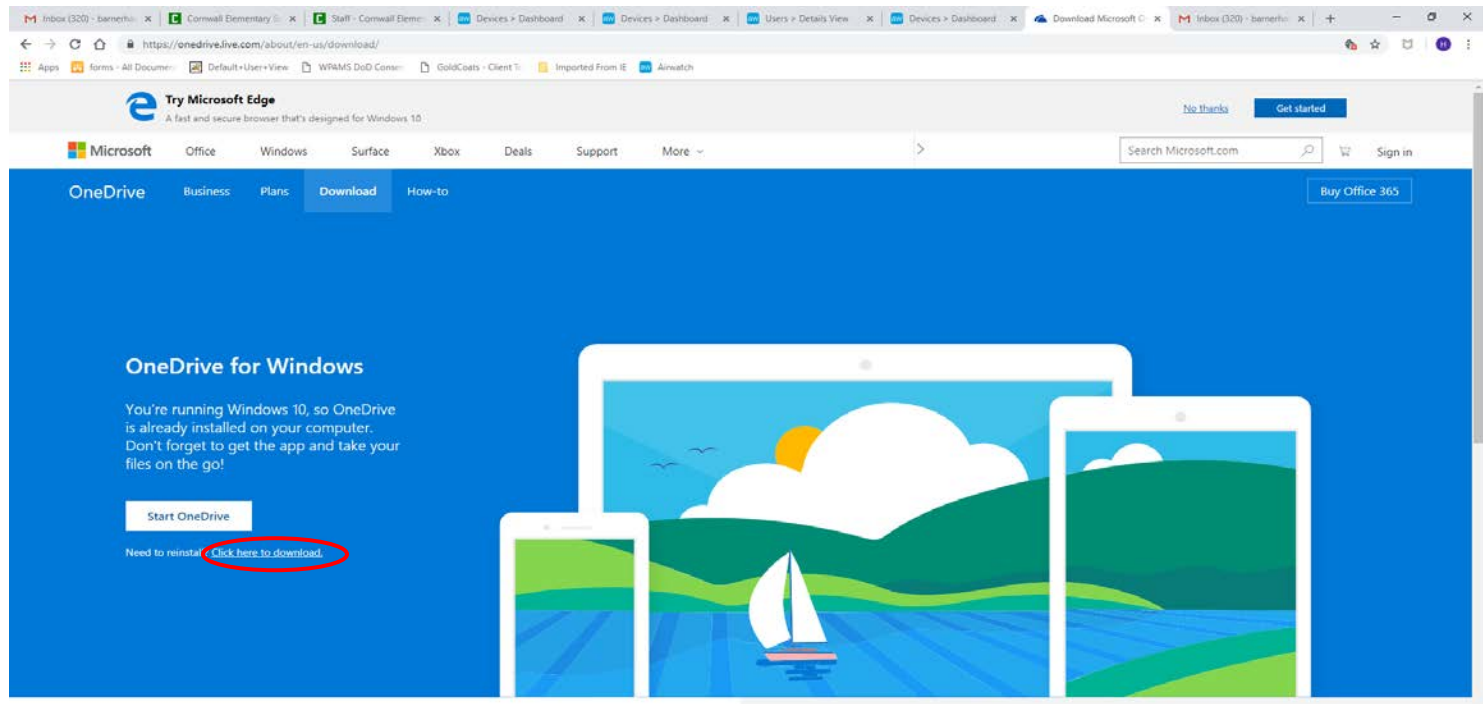

• Once you select *Click here to download* you will see a message appear at the bottom left (could be a different location for other browsers, but it should be somewhere at the bottom) click it and then save the *OneDriveSetup* on your computer.

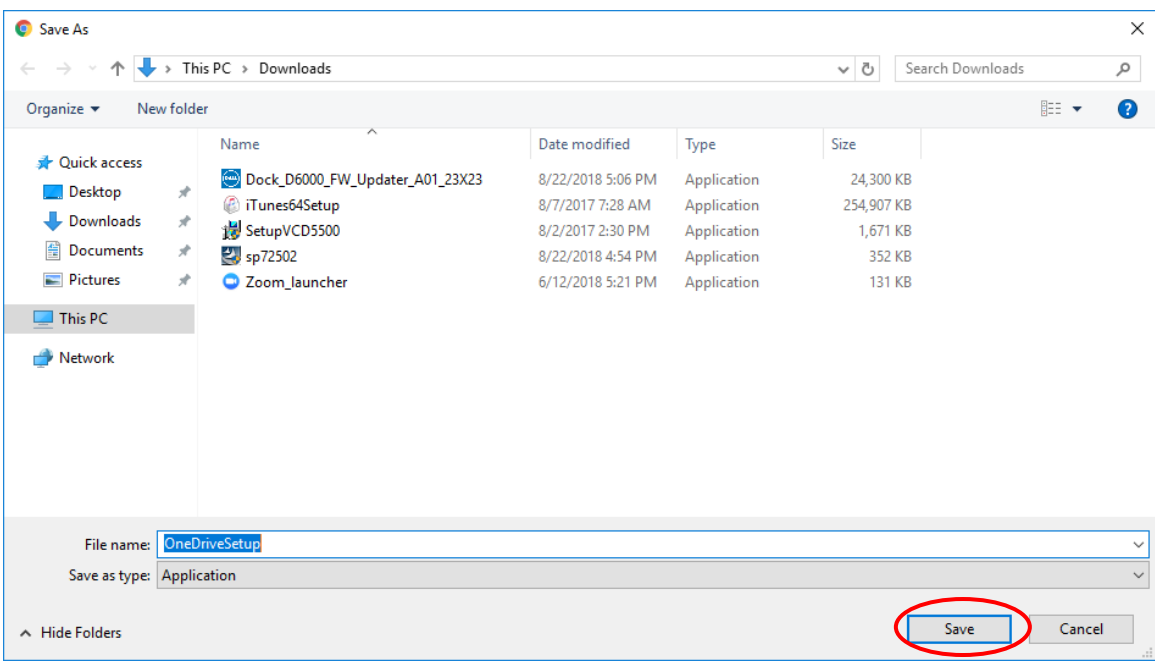

• Once you click *save* you will see that Microsoft OneDrive is preparing to install

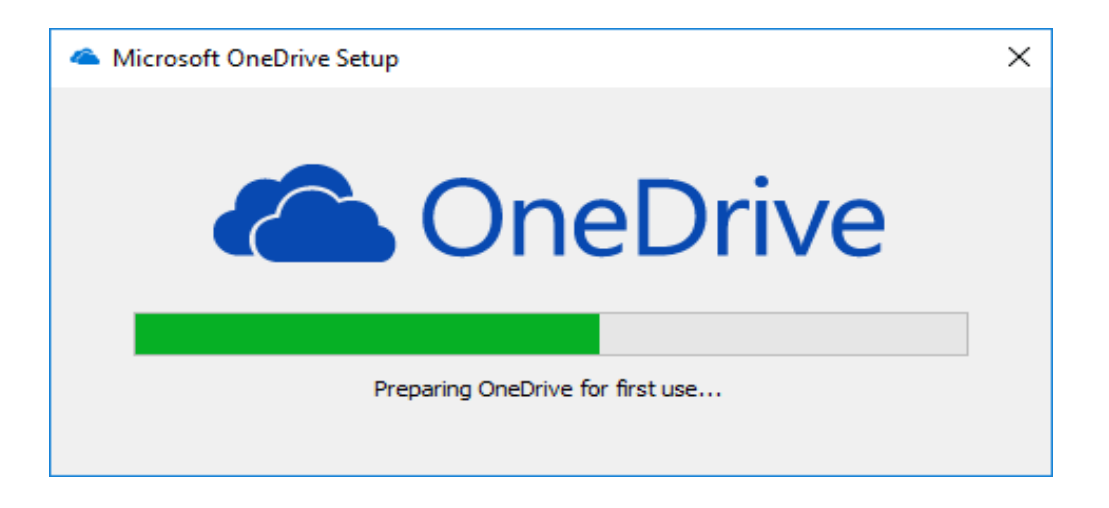

**STEP 4**: Once the down load is complete it will say *Thank you for downloading*. You may enter your phone number to receive the link that will direct you to the app store to download the OneDrive application onto you're your mobile device.

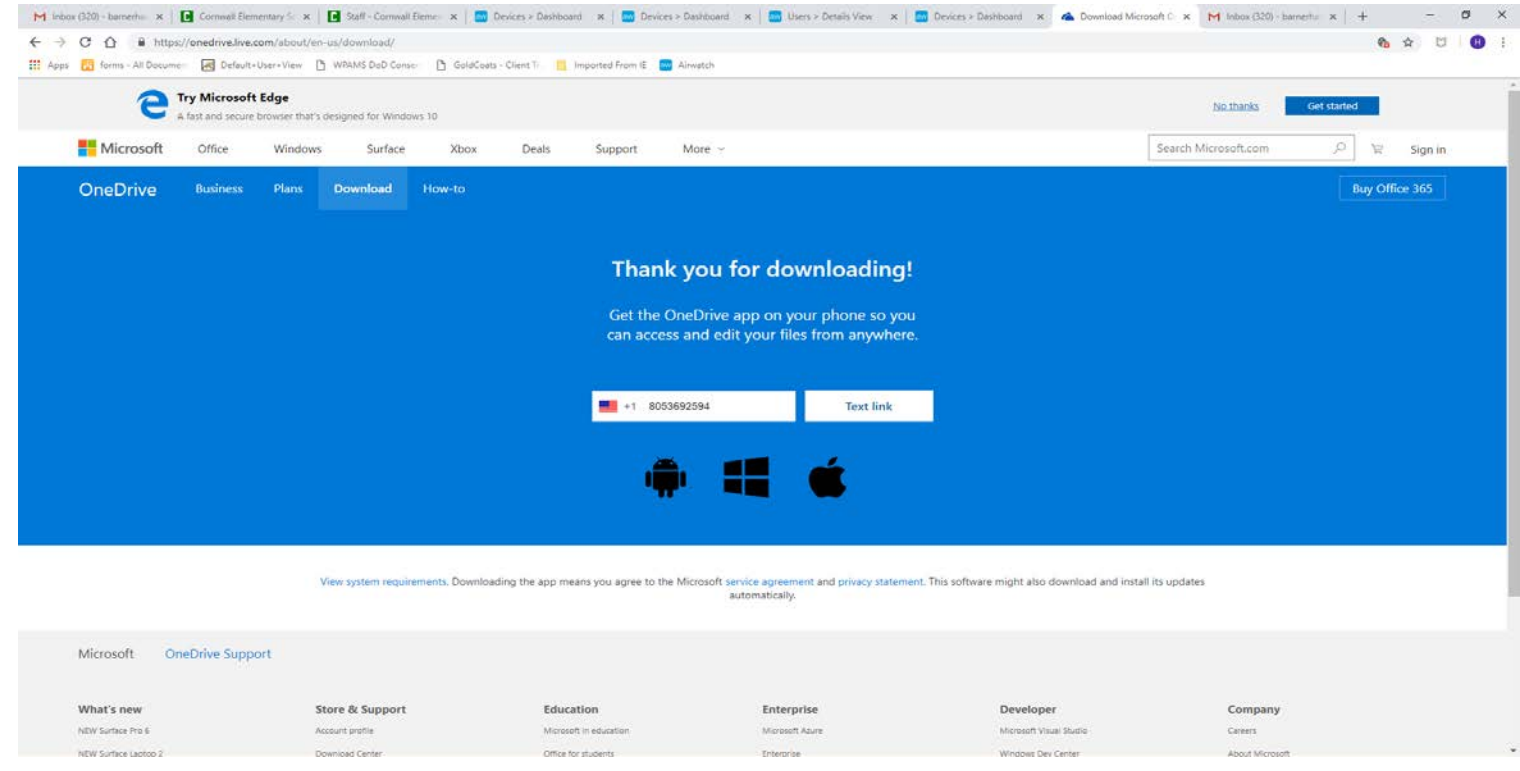

**STEP 5**: You should see that Microsoft OneDrive is installed on your computer. Double click it and finish the set up. **NOTE: If you do not see that OneDrive has been installed then a message to finish the set up should pop up, just continue to STEP 6.**

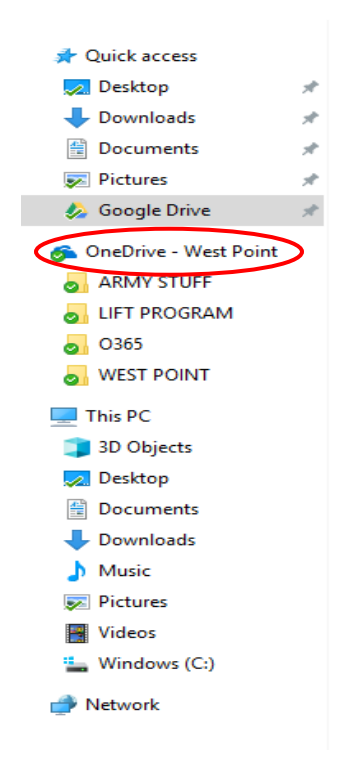

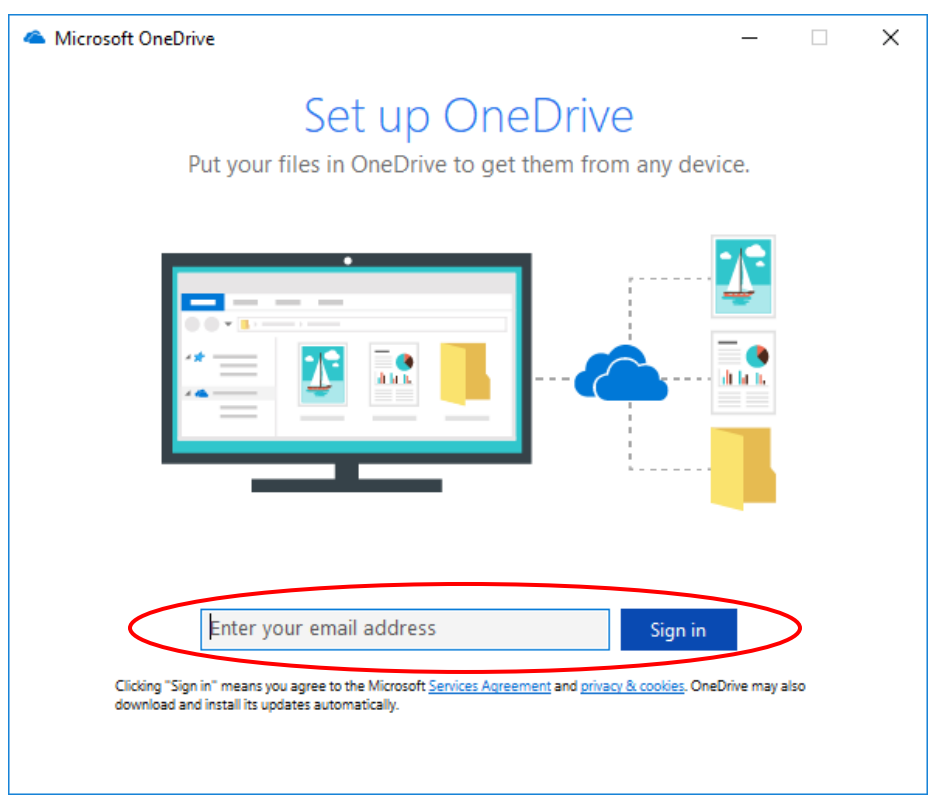

**STEP 6**: Enter your **@westpoint.edu** e-mail address and click *Sign in*

**STEP 7**: Click *Change location* to change the location of your OneDrive folder. If you are satisfied with its location click *Next*

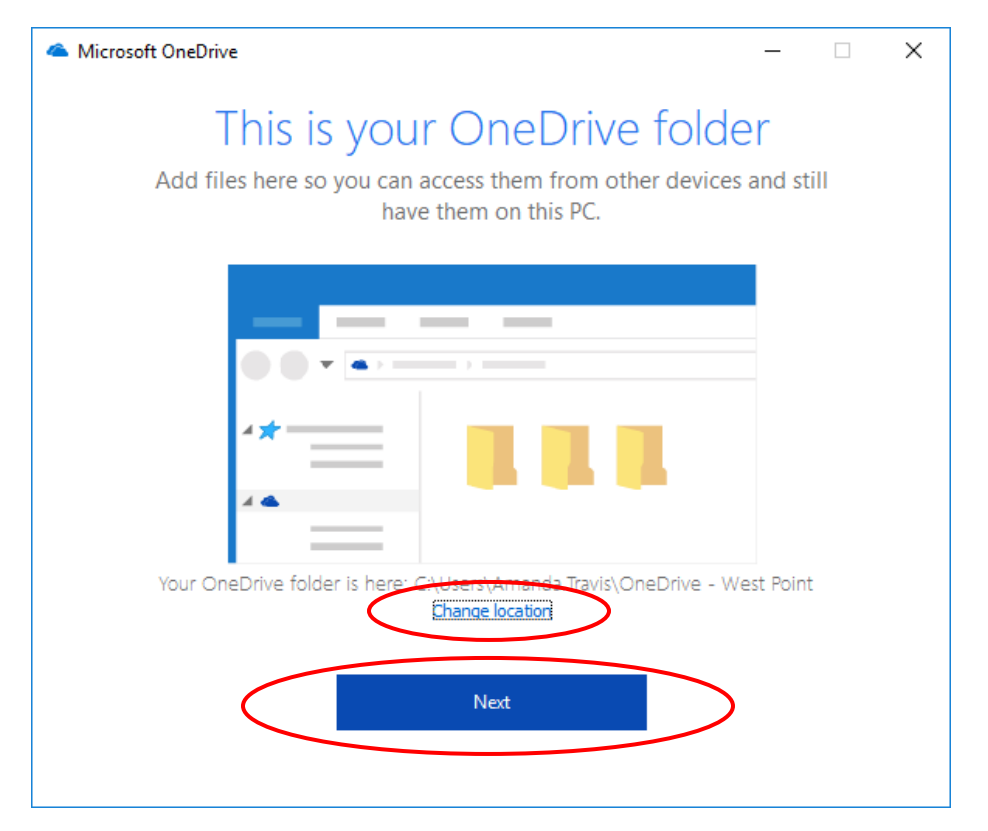

**STEP 8**: If you wish to **Sync (back up)** your folders to OneDrive *check the box*, if not click

*Next*

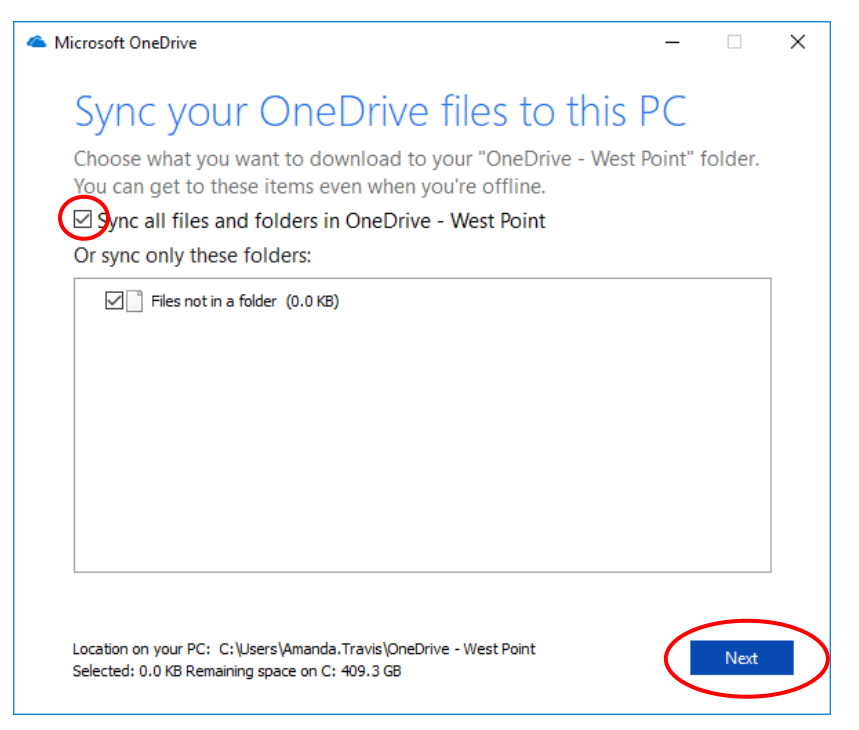

**STEP 9**: If you wish to download OneDrive on your mobile device click *Get OneDrive for your phone*, if not click the fancy *E.* **NOTE: If you receive an error message after clicking** *Get OneDrive for your phone***, just click the fancy E to proceed. You can still download the OneDrive application from the app store later.**

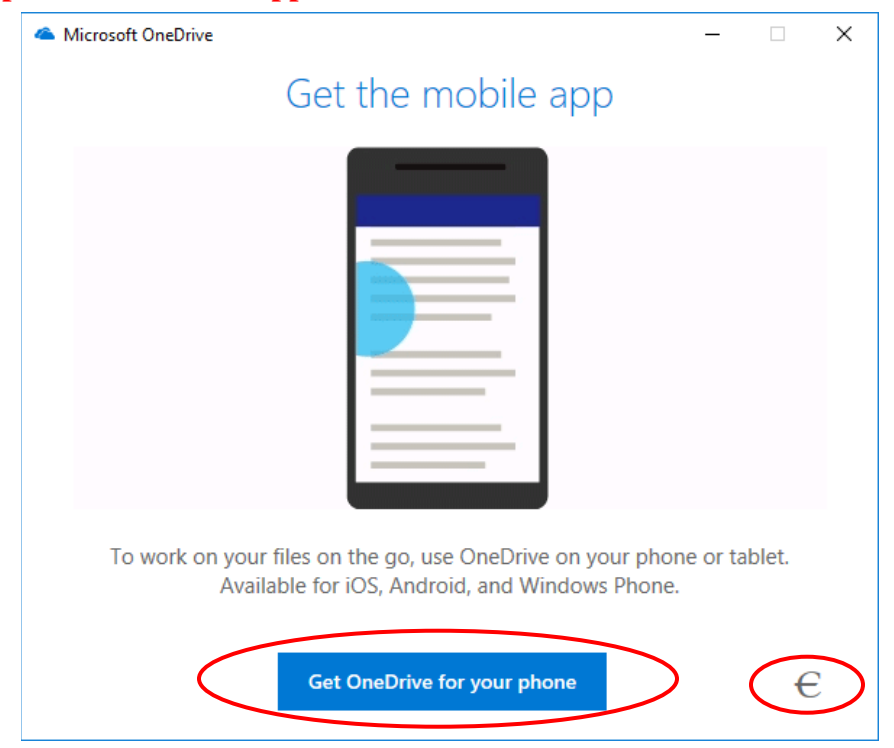

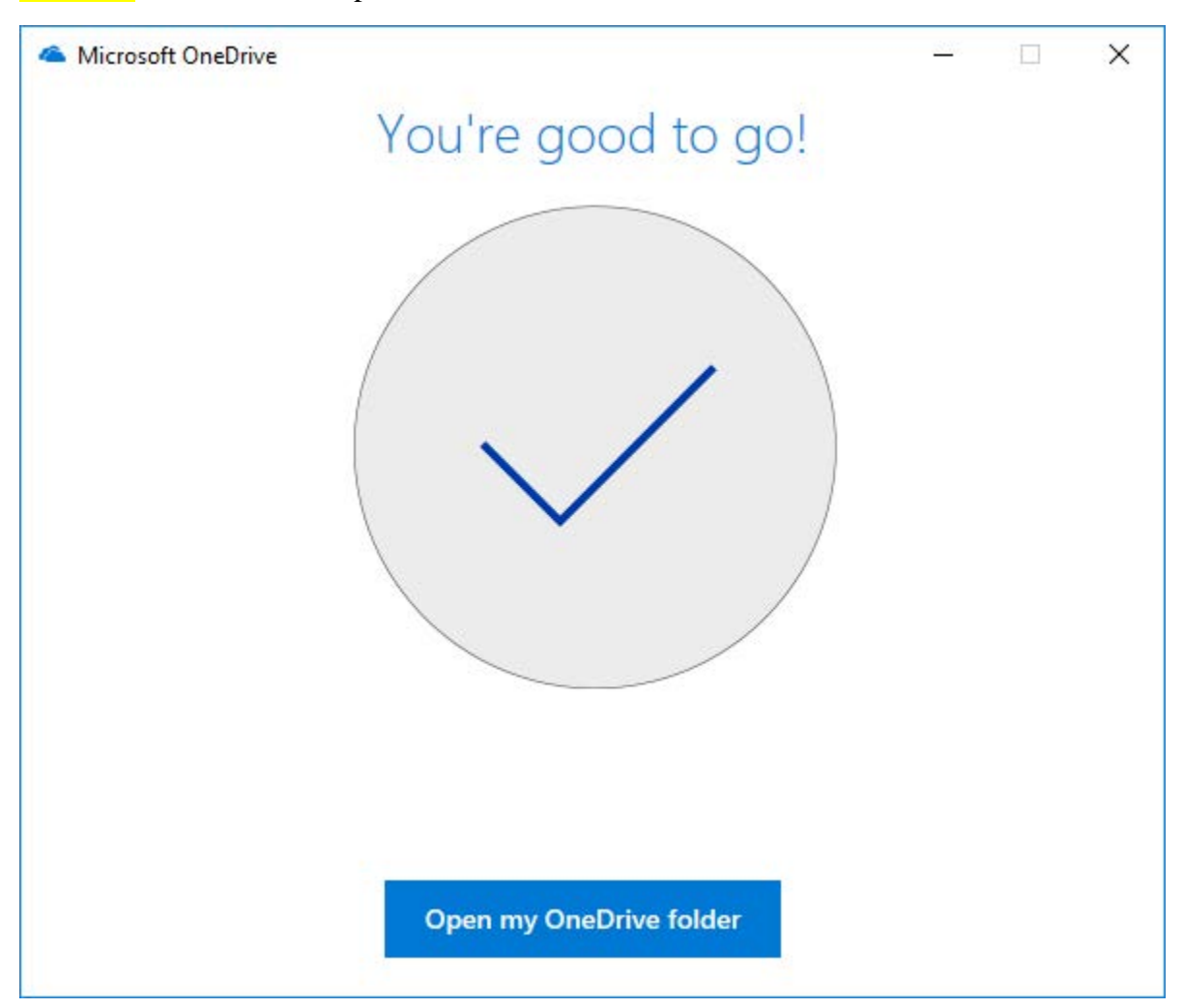

**STEP 10**: You are all set up with Microsoft OneDrive